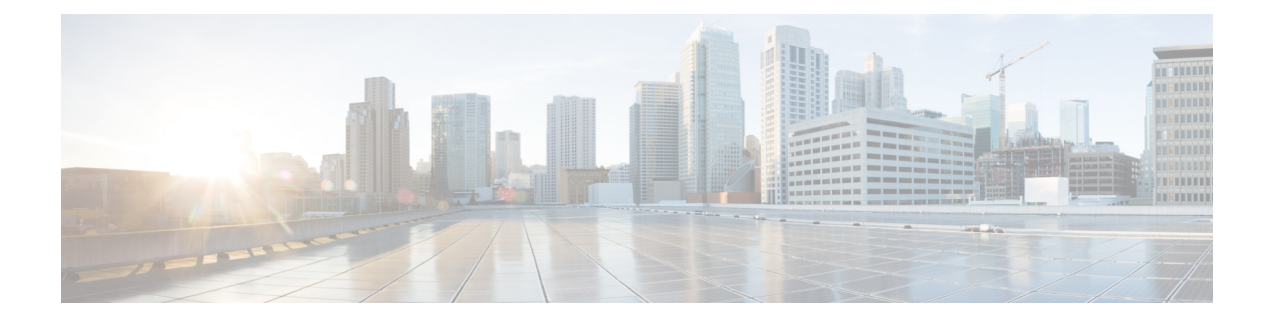

# **Value Lists and Collections**

- [Overview,](#page-0-0) on page 1
- Value List [Actions,](#page-0-1) on page 1
- [Create](#page-2-0) Value List, on page 3
- [Collection](#page-2-1) Actions, on page 3
- Create [Collections,](#page-4-0) on page 5
- Config Limits for Value Lists and [Collections,](#page-5-0) on page 6

## <span id="page-0-0"></span>**Overview**

Unified Intelligence Center uses Value Lists and Collections as filtering tools to collect and control the data that is available for display in reports.

- *Value lists* are based on database queries and contain reportable items of the same type. For example, all agents or all skill groups.
- *Collections* are subsets of Value Lists, created to control the amount of data that is displayed to specific users and user groups.For example, you can create a collection of skill groups that displays only the skill groups in a region or line of business. No *stock* collections are installed with Unified Intelligence Center. Users with permissions to do so can create *custom* collections.

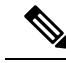

Value Lists and Collections using collection queries are refreshed every midnight (using the server time zone). The refresh operation is performed on the primary node in a cluster and propagated to other nodes. **Note**

When you run reports, Value Lists and Collections are displayed to filter reports. The ability to filter by Value Lists or by Collections is determined by Group or User permissions.

## <span id="page-0-1"></span>**Value List Actions**

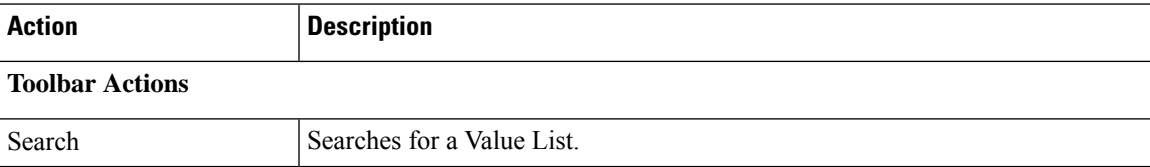

 $\mathbf I$ 

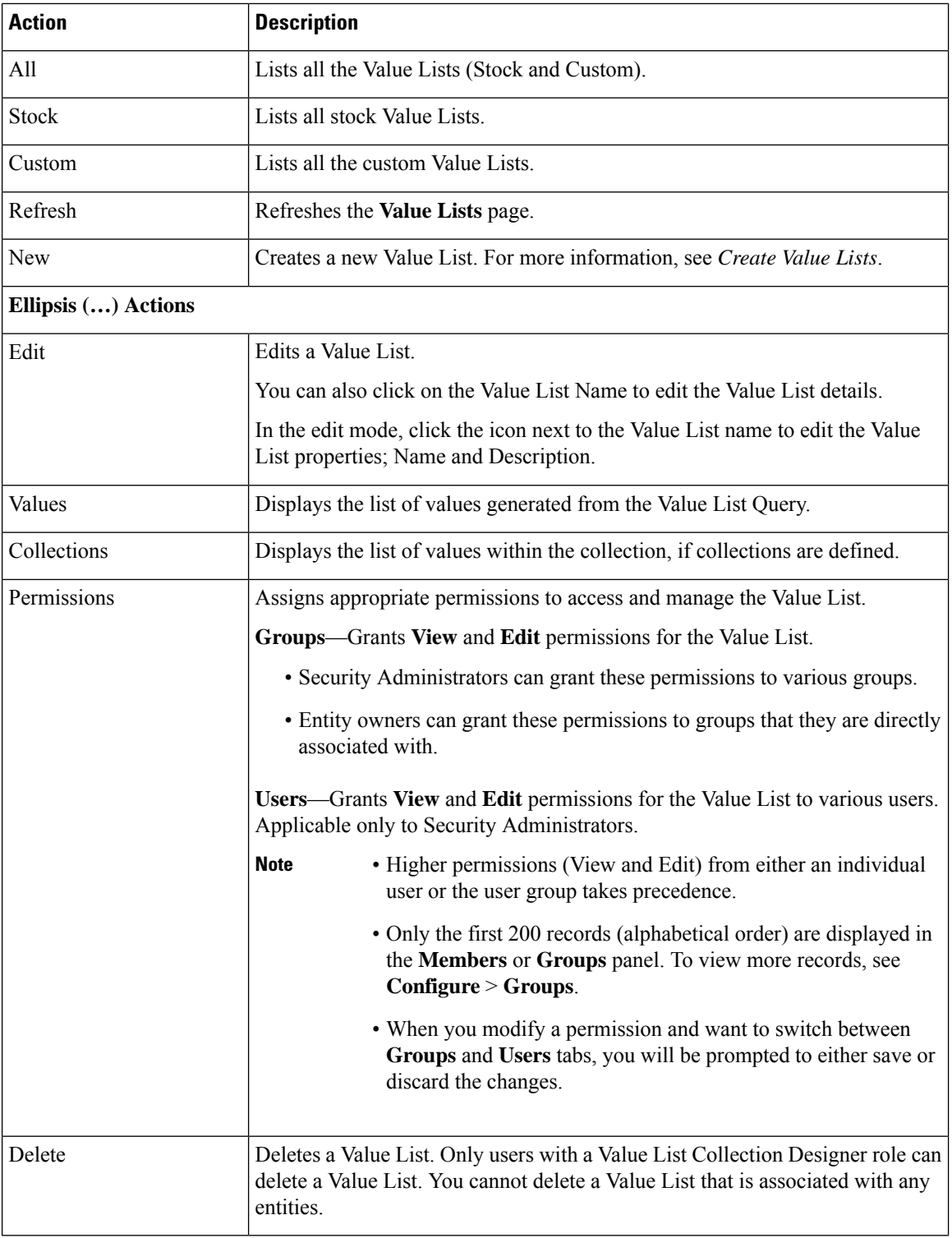

### **Related Topics**

[Create](#page-2-0) Value List, on page 3

# <span id="page-2-0"></span>**Create Value List**

Value Lists are used to fetch data in addition to the data that is received from the Report Definition query. To create a Value List, perform the following steps:

#### **Procedure**

- **Step 1** In the left navigation pane, choose **Value Lists**.
- **Step 2** In the **Value Lists** window, click **New**.
- **Step 3** In the **Create New Value List** dialog box, enter the **Value List Name** and the **Description**.
- **Step 4** Click **Next**.
- **Step 5** In the Value List details page, enter the following:

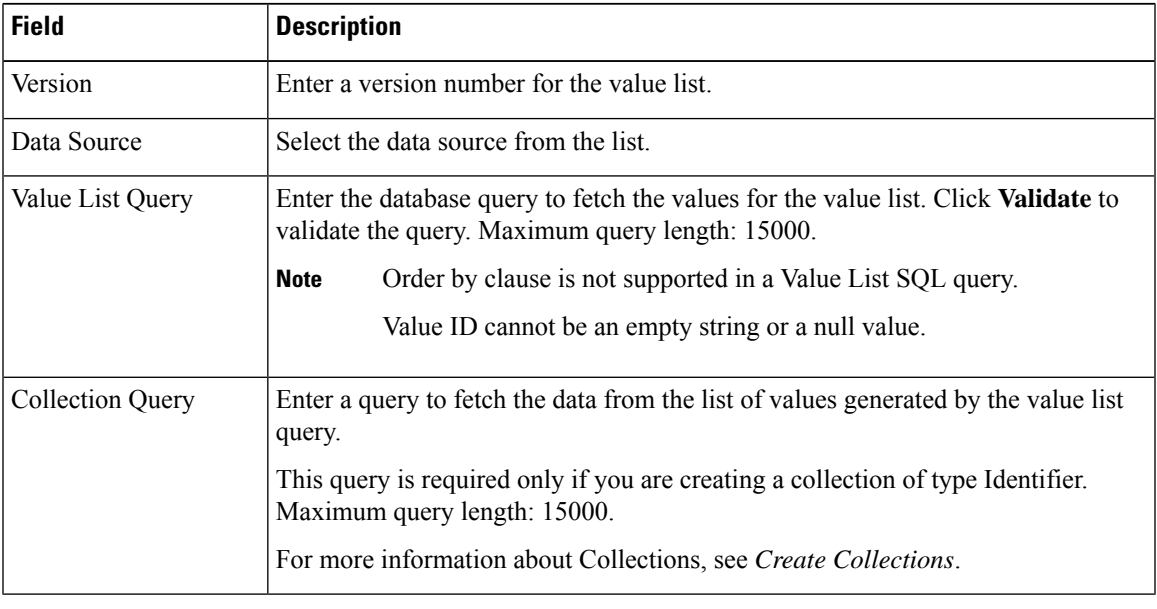

<span id="page-2-1"></span>**Step 6** Click **Save**.

#### **Related Topics**

Create [Collections](#page-4-0), on page 5

# **Collection Actions**

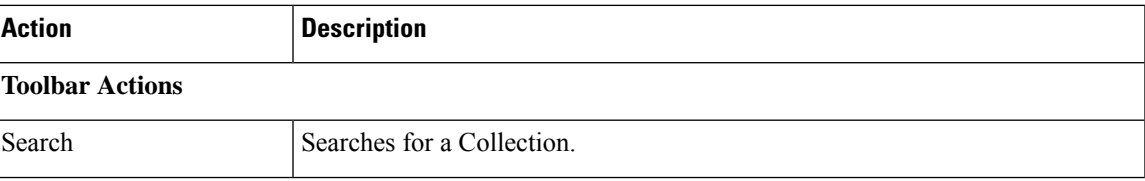

I

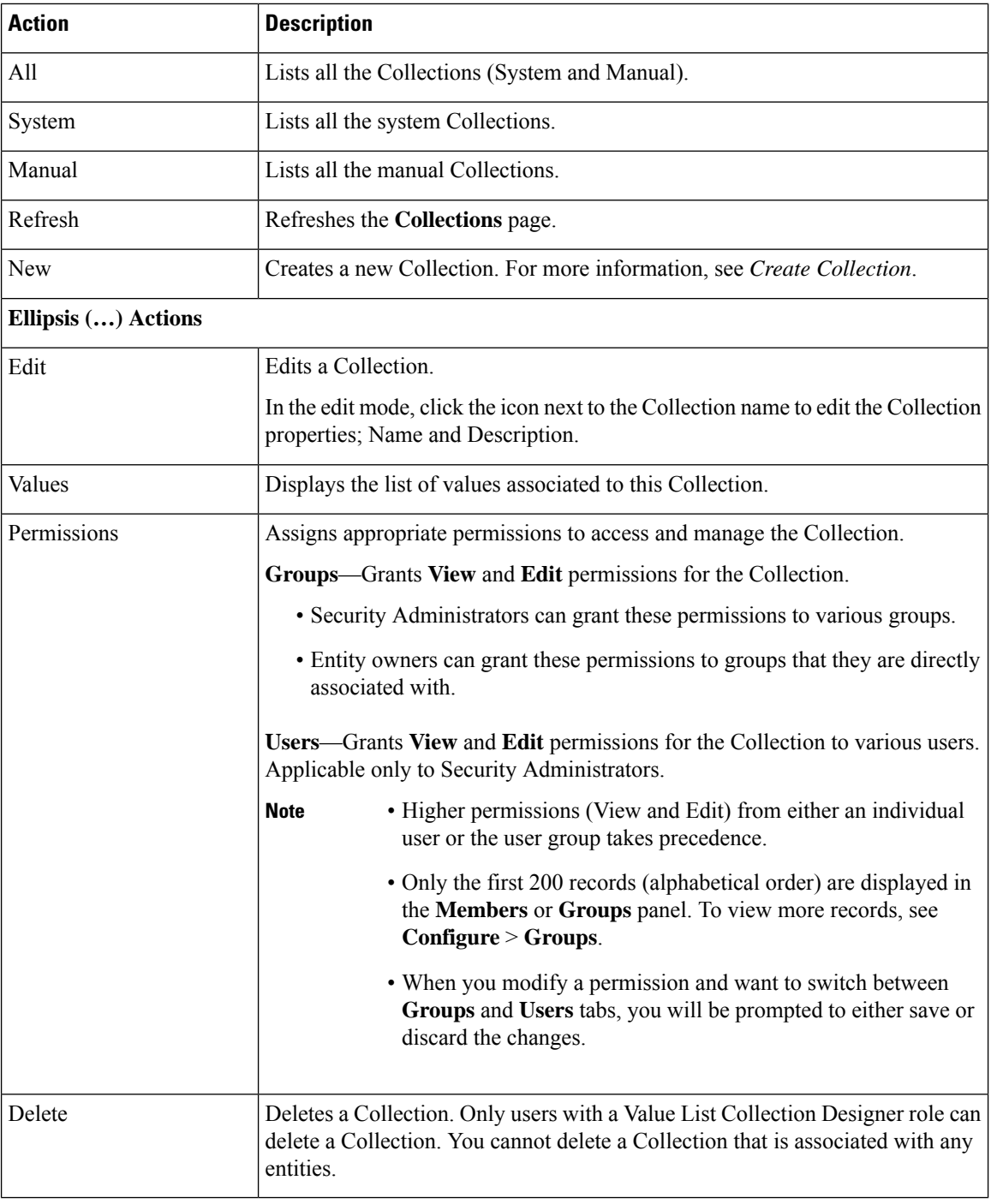

#### **Related Topics**

Create [Collections,](#page-4-0) on page 5

### <span id="page-4-0"></span>**Create Collections**

A collection is a subset of the data fetched by a value list. You can create a collection for any existing value list and each value list can have multiple collections. This allows you to customize the value list entries into groups which are more meaningful for your deployment.

Modifications to Collections are not automatically updated in schedules, reports, report drilldowns, and dashboards. Hence, if a collection is modified, you must reselect the collection for all the configured schedules, reports, report drilldowns, and dashboards. **Note**

To create a Collection, perform the following steps:

#### **Procedure**

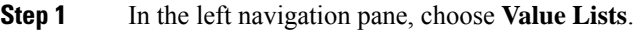

- **Step 2** In the Value Lists window, for the Value List to which you want to create Collections, click the corresponding ellipsis action button and select **Collections**. The Collections list displays the available collections.
- **Step 3** Click **New** to add a collection.
- **Step 4** In the **Create New Collection** dialog box, enter the **Name** and the **Description**.

This name appears in the report filter for the reporting user to select the collections.

- **Step 5** Click **Next**.
- **Step 6** From the **Collection Type** list, select from the following collection types:
	- **Identifier**—Select this Collection Type and enter the identifier to be used in the collection query that was defined in the associated Value List.
	- When you edit the Value List, the Collection Query field is made editable and hence, you can determine what values are appropriate to enter in the **Identifier** field. **Note**

You can customize the Collection Query with any valid SQL Select statement that returns appropriate IDs.

- **Regular Expression**—Select this Collection Type and enter a Java regular expression to search for data among the values generated by the Value List.
- **Values**—Select this Collection Type and select a subset from the list of values generated by the Value List.

**Step 7** Click **Save**.

The Value List is updated based on the synch schedule set up in Cisco Unified Intelligence Center Administration - OAMP console (Operation Administration Maintenance and Provisioning). **Note**

This setting must be configured prior to using the Identifier type Collection.

System collections are automatic and there is no ability to modify or delete them. System collections exist for Agent and Agent Team.

# <span id="page-5-0"></span>**Config Limits for Value Lists and Collections**

Cisco Unified Intelligence Center supports the following Config limits for Value Lists and Collections.

- Maximum number of Value Lists = 50
- Maximum number of Values Per Value List = 72000
- Maximum number of Collections Per Value List = 7200
- Maximum number of Values Per Collection = 5000